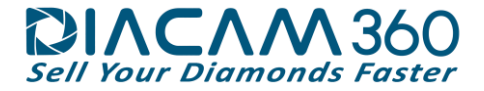

# **DiaCam360 Quick Hardware and Software Installation Guide**

## Hardware Components

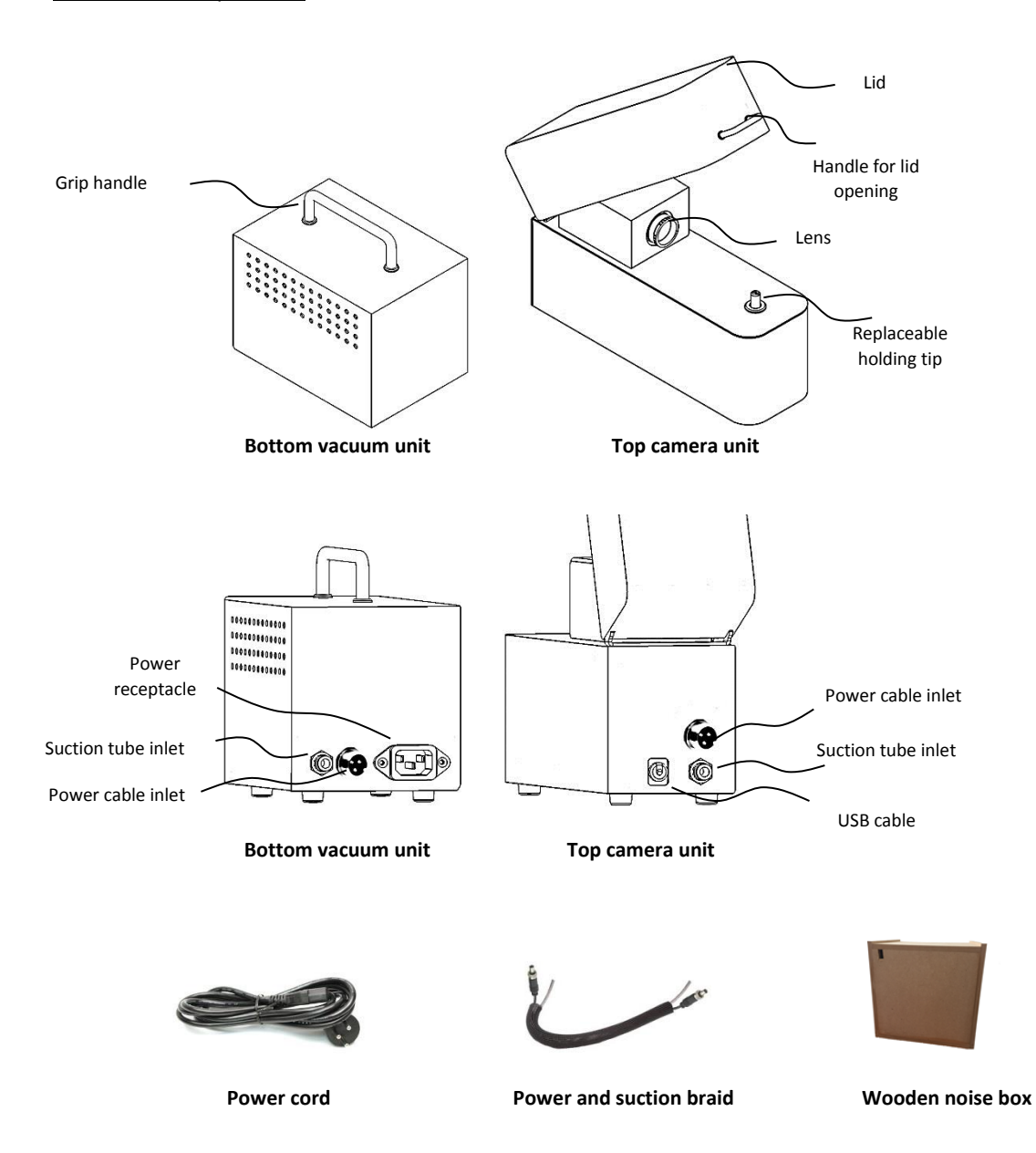

### DiaCam360 Hardware Installation

### 1. **Unpacking**

After removing the DiaCam360 from its packaging inspect the device for its integrity.

In case of any doubt, do not use the device and immediately contact our customer service at support@DiaCam360.com.

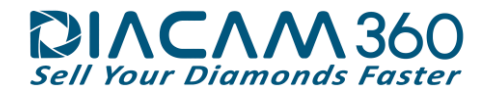

### 2. **Device Assembly**

2.1. Place the top camera unit of the DiaCam360 on your desk next to your computer**.**

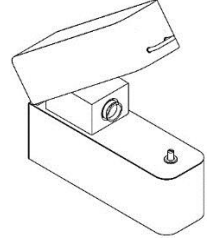

2.2. Connect the end of the USB cable to an available USB inlet in your computer.

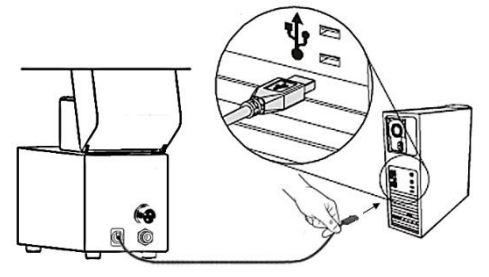

2.3. Connect one end of the supplied power cord to the power inlet on the back of the unit, and the other end to an electrical inlet.

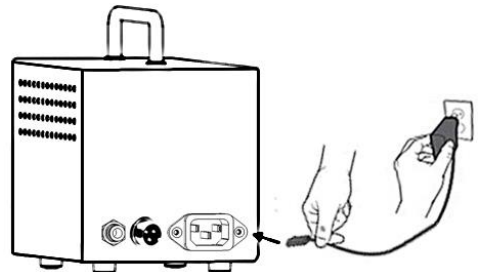

2.4. Connect one end of the supplied power and suction braid to the power and suction inlet on the back of the Top unit, and the other end to the power and suction inlet on the back of the Bottom unit. Make sure both sides of the vacuum tube has been inserted strongly and are fully secured.

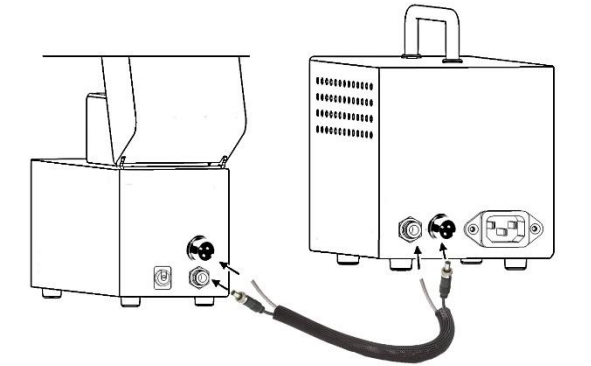

2.5. Place the Bottom vacuum unit of the DiaCam360 inside the wooden noise box, insert the cables through the hole on the side and close the upper lid. Place the wooden noise box on the floor.

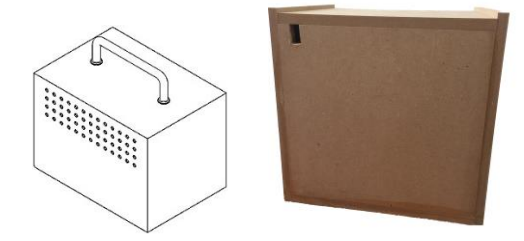

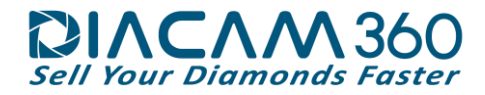

#### DiaCam360 Software Installation

- 1. Open internet browser and go to: [www.DiaCam360.com/Support](http://www.diacam360.com/Support)
- 2. Under "**Software**" click on "**Click here**" next to "**Download the latest version on DiaCam360 software**"
- 3. Click on "**Save**" to save the file "**DiaCam360.exe**" and wait until saving process is finished

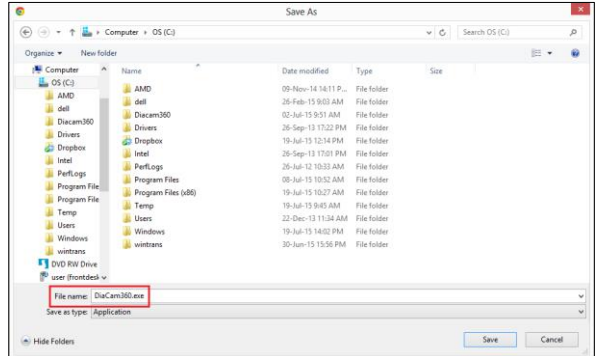

- 4. Double click on "**DiaCam360.exe**" that was previously downloaded
- 5. In case Windows protection window opens, click on "**More info**" and then on "**Run anyway**"

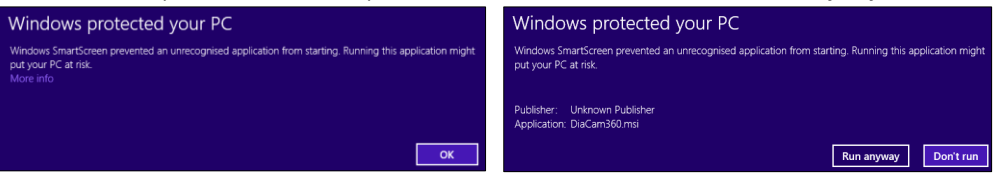

6. Wait for the software to build the installation files and then click on "**Next**"

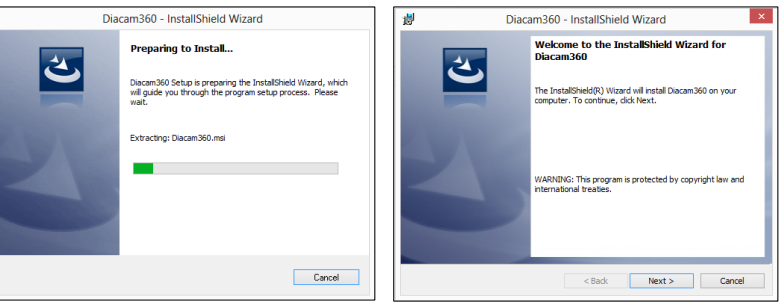

7. Read the License Agreement and Approve by clicking "**I accept the terms in the license agreement**" and click "**Next**"

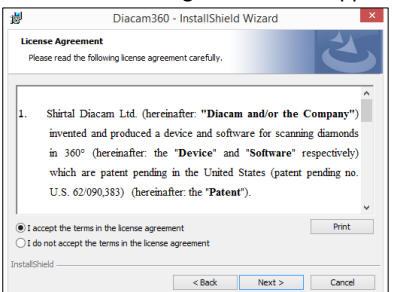

8. Click "**Next**" to approve installation path and directory and "**Install**" to start installation  $\frac{1}{N}$ 

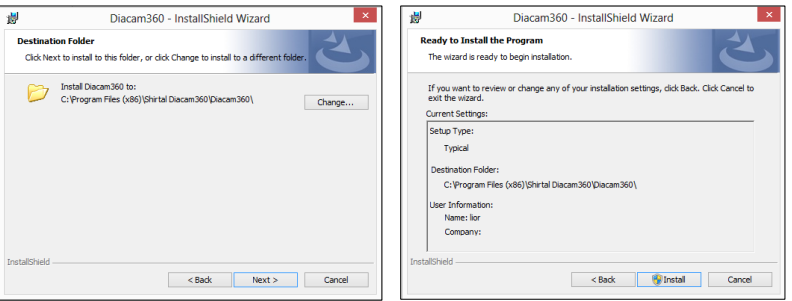

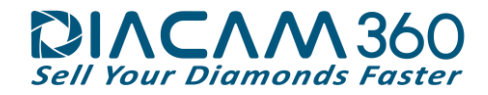

9. Click "**Yes**" to approve copying software files into your computer and "**Finish**" when the installation is done

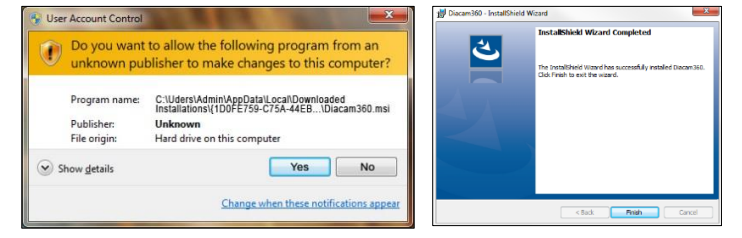

10. Double click on "**DiaCam360**" shortcut on your desktop to launch DiaCam360 software

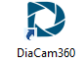

- 11. Enter the Activation code and Email address sent to you by **Shirtal DiaCam ltd** and click "**Next**". In the next window enter or change your company details and click "**Start application**"
	- \* These details will appear in each scan's page
	- \*\* It is possible to complete or change these details at any time through "**Settings**" menu

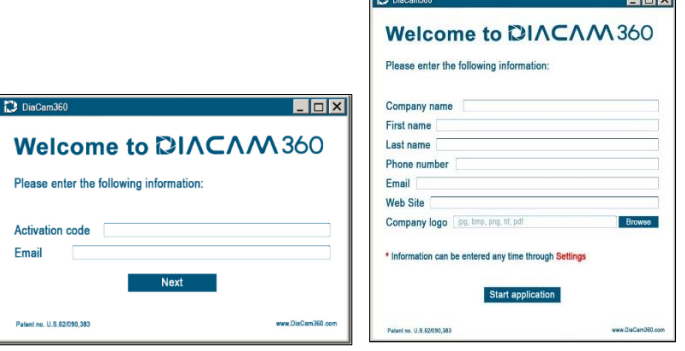

12. Installation of necessary drivers will start. **DO NOT** touch or close the following windows

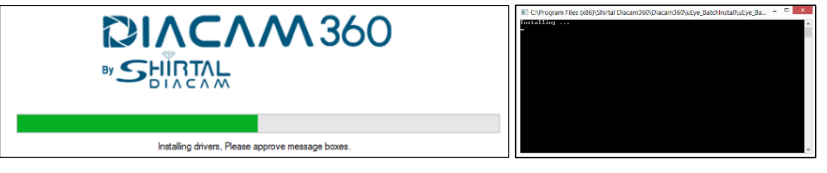

13. Make sure to click and check the check box "**Always trust software from IDS Imaging Development Systems GmbH**" and click "**Install**"

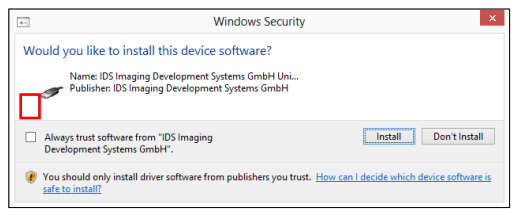

14. Click "**Restart**" to enable drivers installation and restart the computer

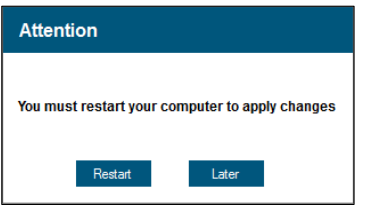